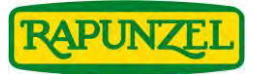

# **Kurzanleitung für die Rapunzel Mediendatenbank**

für Produktabbildungen, Rezeptkarten, Broschüren/Flyer, Displays etc.

### Zugang zur Mediendatenbank (MDB):

- www.rapunzel.de →Fachhandel →Link "Hier kommen Sie zur Rapunzel Mediendatenbank"
- www.rapunzel.de  $\rightarrow$  Menüpunkt "Über Rapunzel"  $\rightarrow$  "Fachhandel/B2B"  $\rightarrow$ "Mediendatenbank" → Button "direkt zur Mediendatenbank von Rapunzel"
- www.rapunzel.de/mediendatenbank → Button "direkt zur Mediendatenbank von Rapunzel"

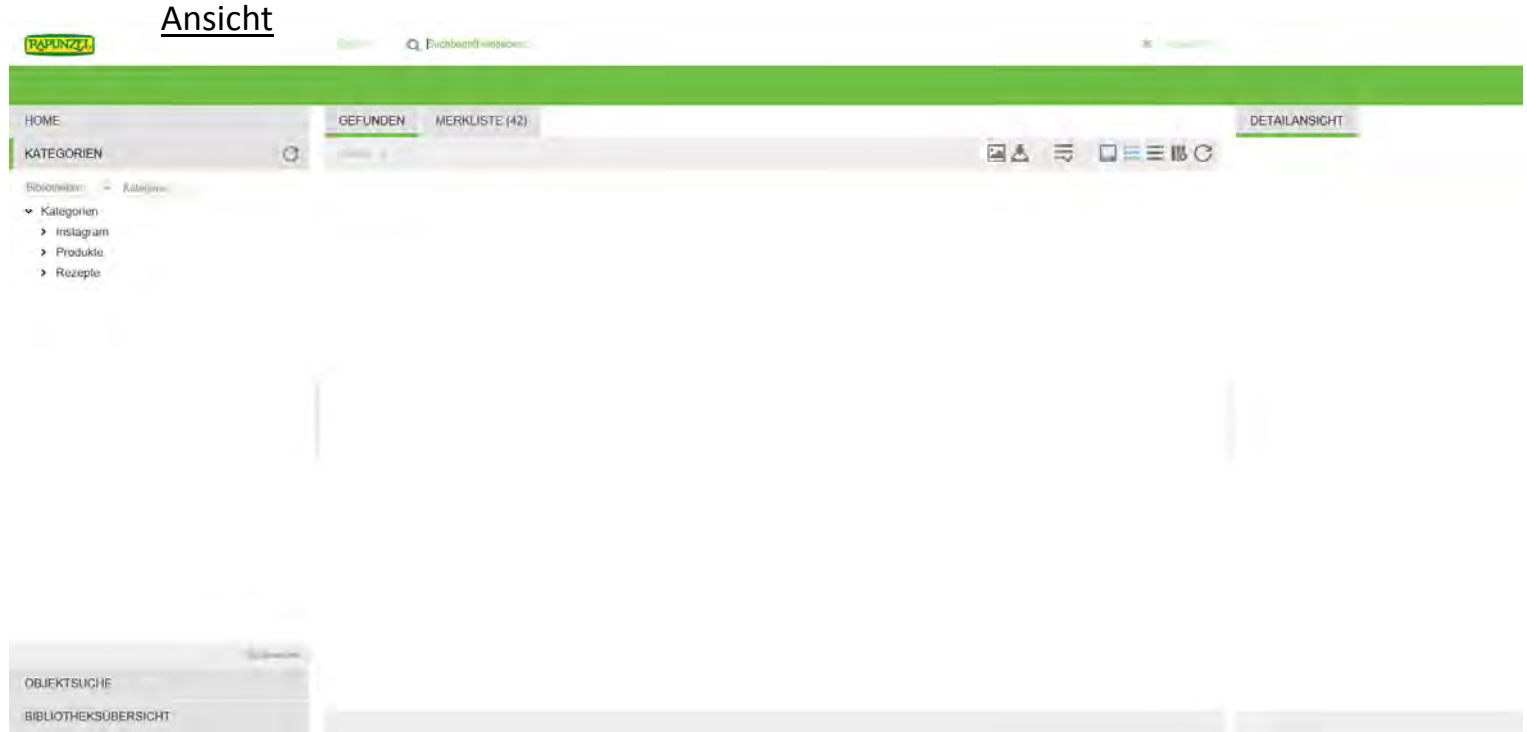

## Möglichkeiten der Bildsuche:

- Direkteingabe ins Suchfeld
- Kategorie

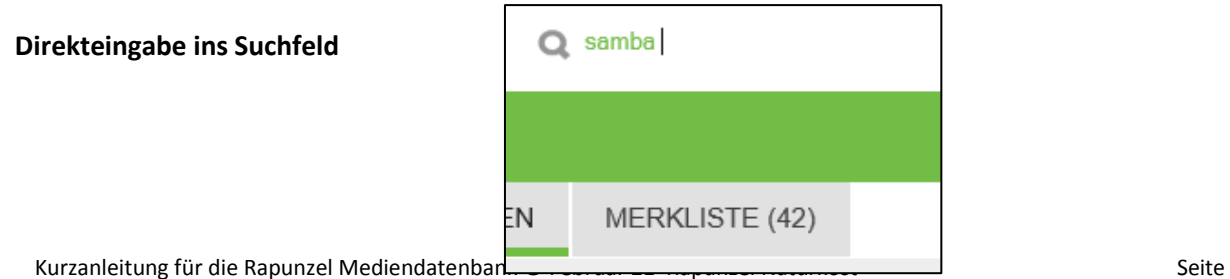

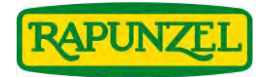

#### Tipps für eine erfolgreiche Suche:

- Nach Artikelnummer oder EAN suchen: entsprechende Artikelnummer oder EAN ins Suchfeld eingeben und auf ENTER drücken oder auf die Lupe klicken
- Leerzeichen:

**Samba Dark** = Das Suchergebnis beinhaltet alle Bilder, auf die entweder "Samba" oder "Dark" zutrifft

• Pluszeichen:

+Samba +Dark = Das Suchergebnis beinhaltet alle Bilder, auf die sowohl "Samba" als auch "Dark" zutrifft

Minuszeichen:

+Samba -Dark = Das Suchergebnis beinhaltet alle Bilder, auf die "Samba" zutreffen, und lässt die Bilder aus, die zusätzlich das Wort "Dark" beinhalten

**WICHTIG:** Zwischen Minus/Plus und dem darauffolgenden Wort darf **kein** Leerzeichen stehen!

#### **Suche über Kategorien:**

Wählen Sie im Menü links die gewünschte Kategorie per Mausklick aus:

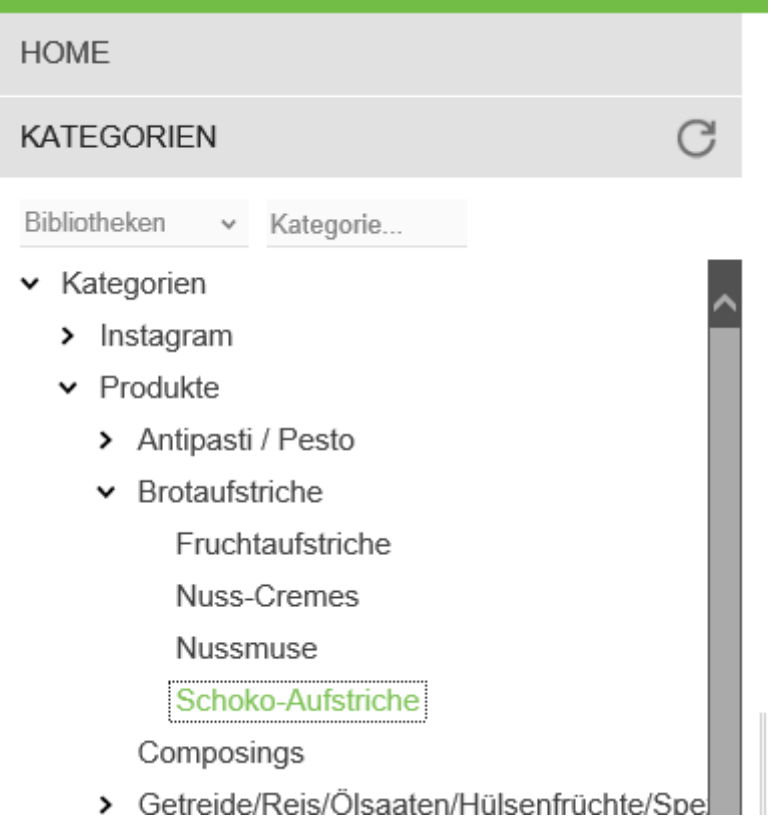

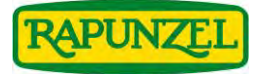

Die Suchergebnisse werden Ihnen automatisch in der Mitte angezeigt:

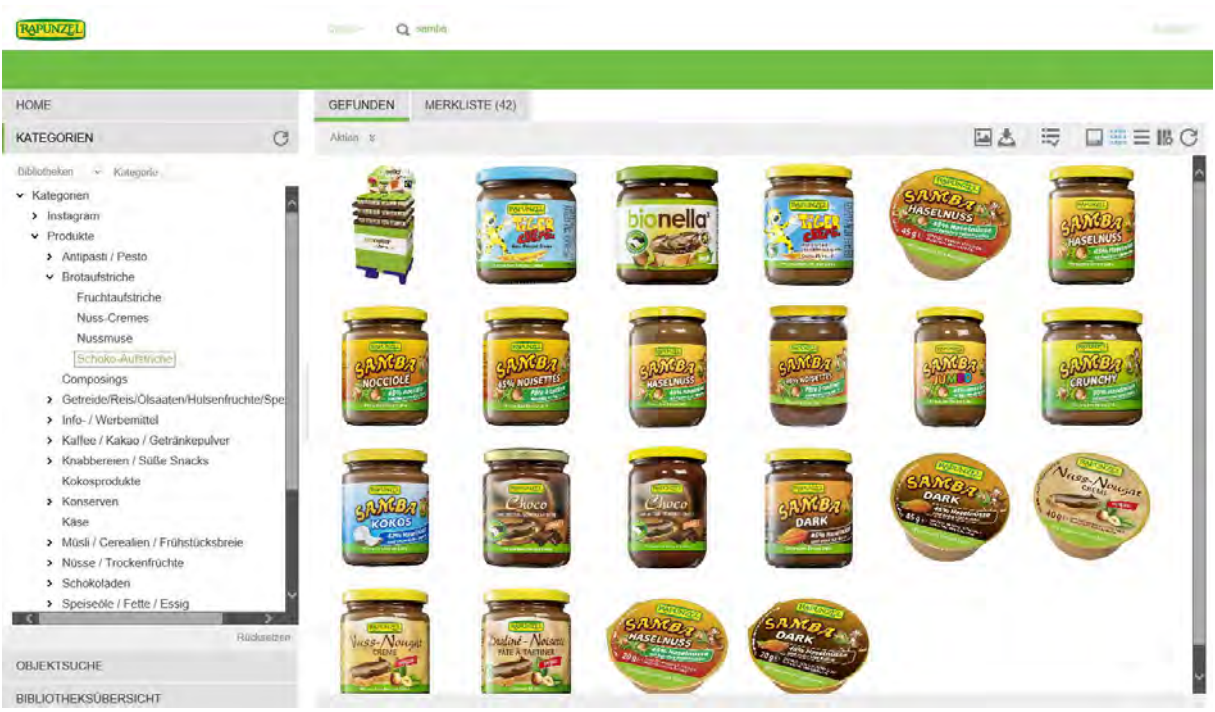

**Hinweis:** Die Suchergebnisse sind meist größer als gedacht. Schauen Sie, ob ganz unten Seitenzahlen stehen. Falls ja, gibt es mehrere Seiten mit Suchergebnissen.

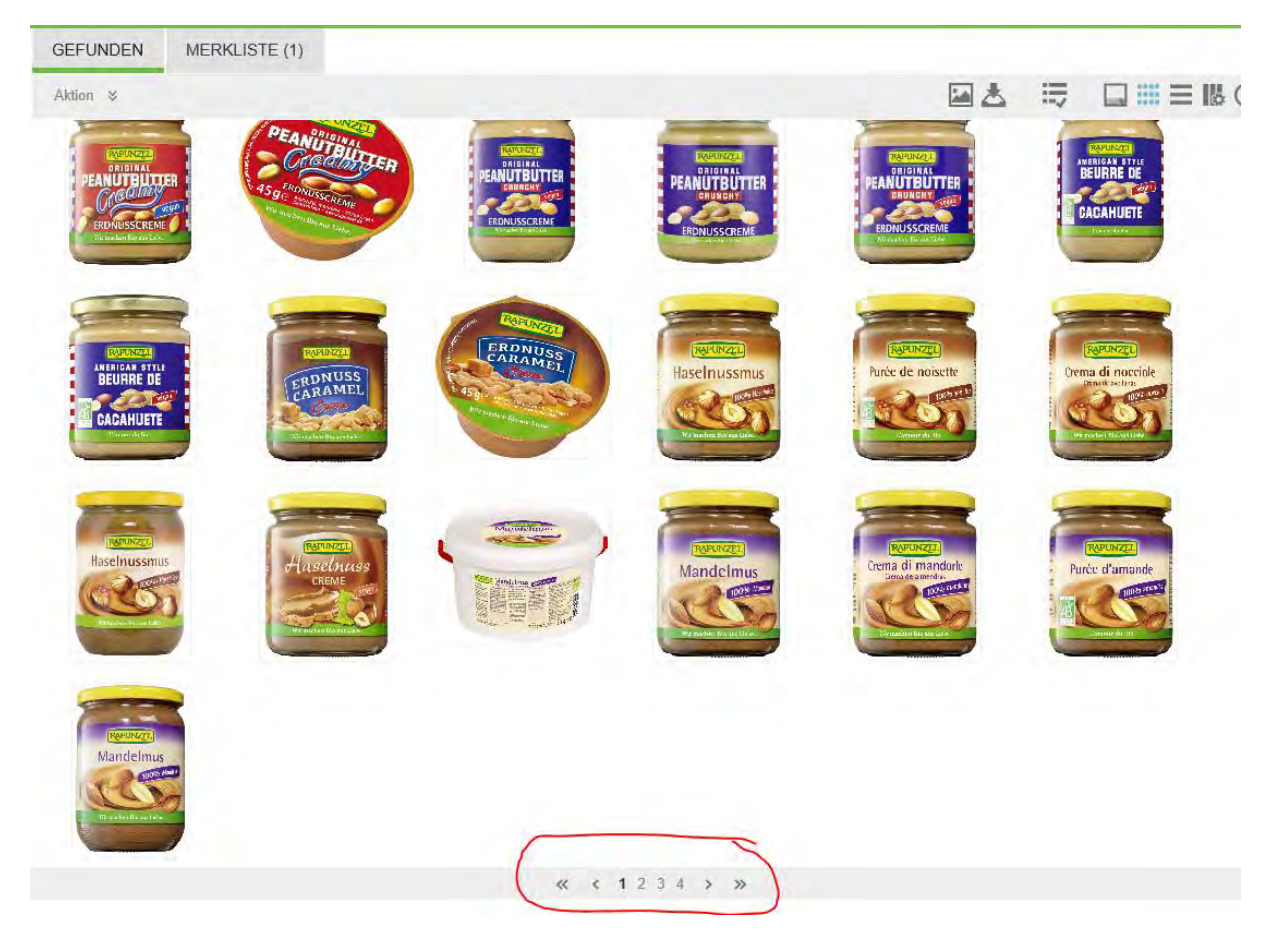

Kurzanleitung für die Rapunzel Mediendatenbank © Februar 21 Rapunzel Naturkost Seite

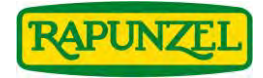

## **Download**

Klicken Sie mit der rechten Maustaste auf das gewünschte Bild aus der Suche und wählen sie "Download":

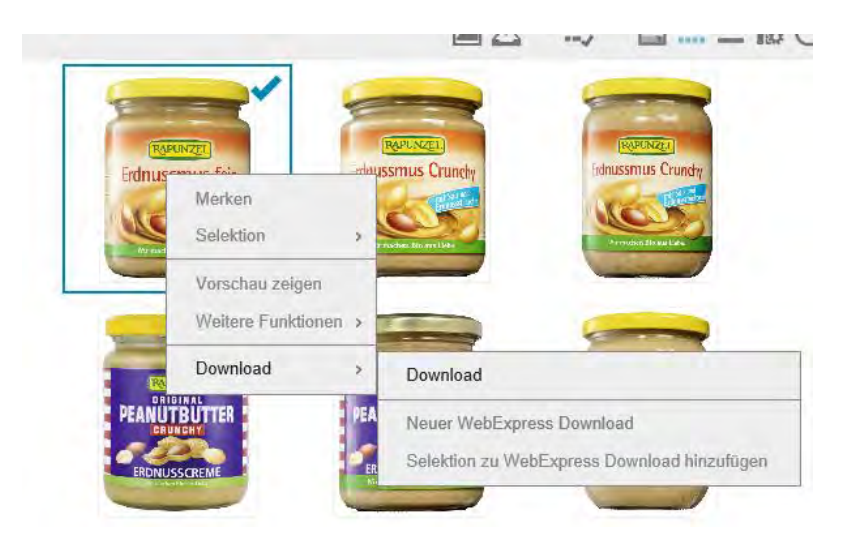

Wählen Sie den gewünschten Verwendungszweck und klicken Sie auf "Download":

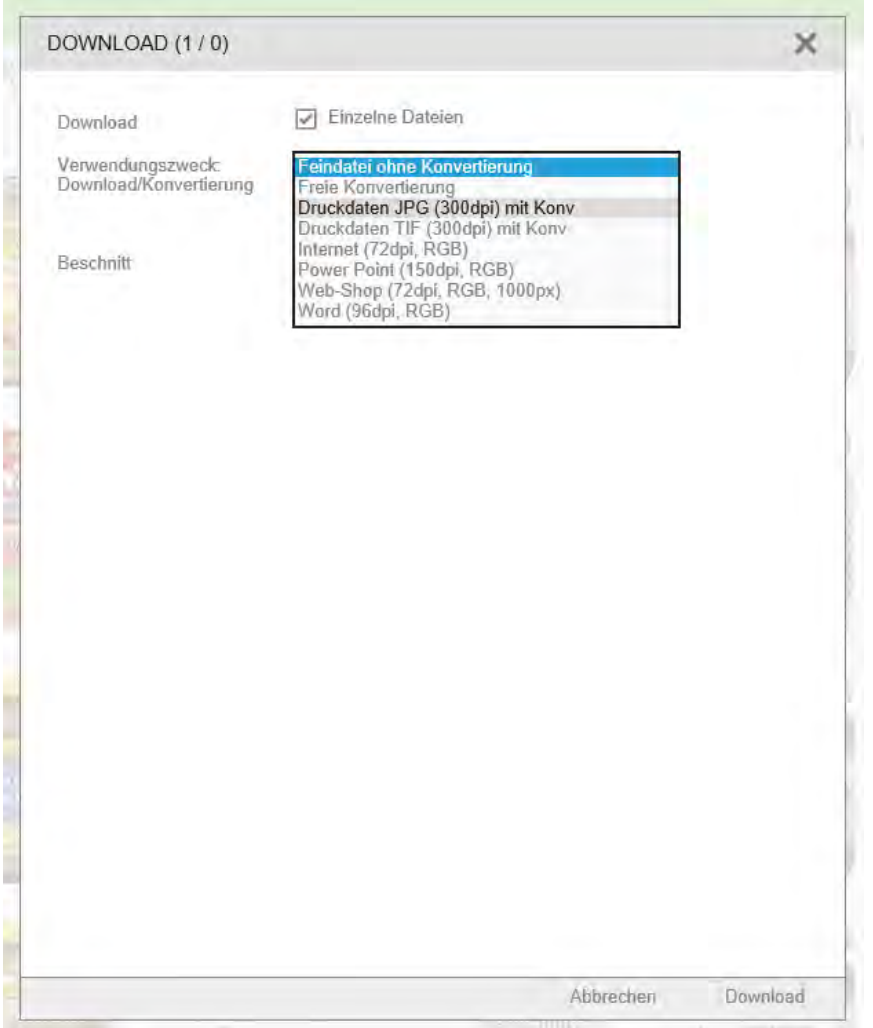

Die Datei wird konvertiert und auf Ihren Computer heruntergeladen.

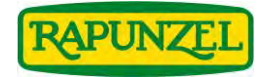

## **Mehrere Bilder gleichzeitig auswählen und herunterladen**

- **Achtung:** Die Bilder müssen alle auf derselben Seite zu sehen sein!
- Auf eins der Bilder klicken, das Sie herunterladen möchten
- STRG drücken und gedrückt halten
- Währenddessen die weiteren Bilder auswählen
- Rechtsklick auf eines der ausgewählten Bilder
- Weiter vorgehen wie bei Punkt "Download"

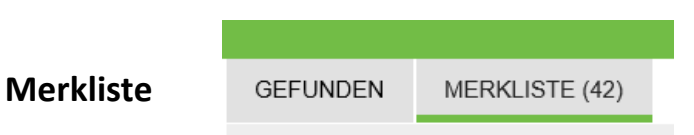

Sie können auch nach Artikeln suchen, diese markieren und für die weitere Verwendung mit Rechtsklick auf "merken" auf die Merkliste setzen:

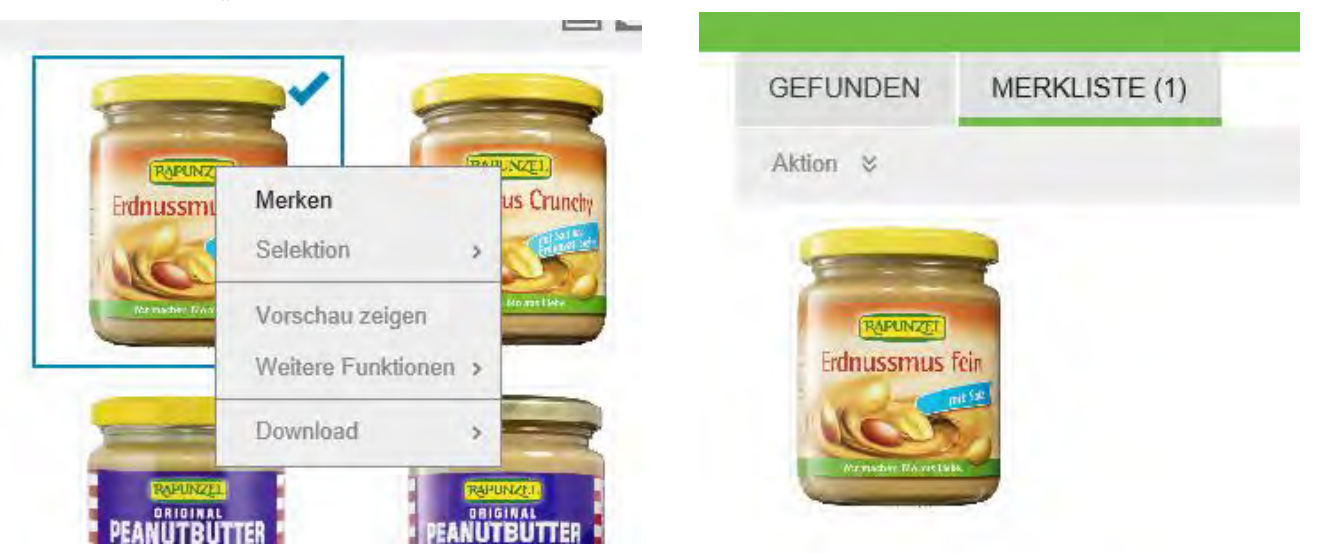

Für den Download der Bilder aus der Merkliste: So vorgehen wie unter Punkt "Download" beschrieben.